## TecNote 1012 - Communicating with the Serial Ports using a Naztec ATC Controller

The purpose of this TecNote is to assist the user in communicating to the V76 software in a Naztec ATC Controller via the Serial Ports.

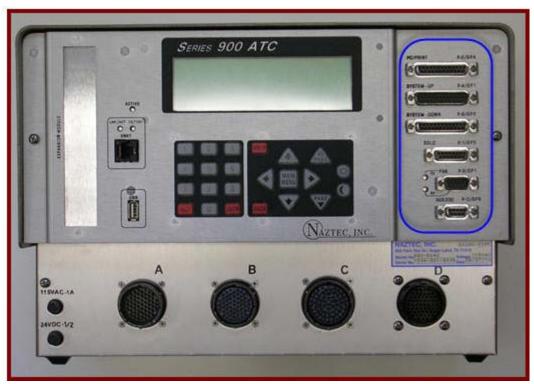

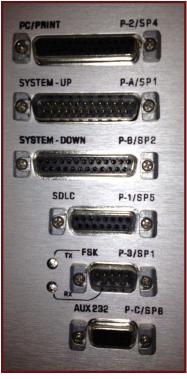

There are 6 Ports which are outlined by the blue circle above.

## The Ports

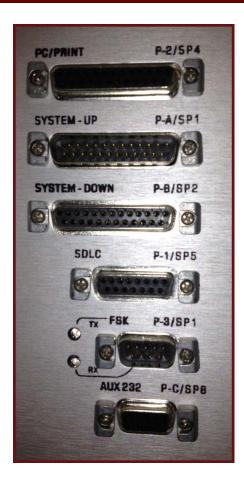

The ATC Has 7 Ports that are used for communications. The ethernet port will not be discussed in this tecnote. The other six ports shown above are as follows:

PC/ PRINT (P-2/**SP4**): This port is used as a console port for communications to the Linux Operating system and should be avoided when connecting to oter devices.

SYSTEM-UP (P-A/**SP1**): This port is used to communicate to devices using version 76 via Serial Port 1 (SP1) using RS232. Its sister port is the FSK port.

SYSTEM-DOWN (P-B/**SP2**): This port is used to communicate to devices using version 76 via Serial Port 2 (SP2) using RS232.

SDLC: This port is used to communicate with TS2 Type 1 cabinet facitilities including Channel Outputs, Detector Inputs and MMU's using RS485 via Serial Port 5 (SP5).

FSK (P-3/**SP1**): This port is used to communicate via FSK to devices using version 76 via Serial Port 1 (SP1) using RS232.

AUX (P-C/SP4): This port is used to communicate to devices using version 76 via Serial Port 8 (SP2) using RS232.

When connecting to auxiliary devices vial RS232 the suggested ports should be the SYSTEM-UP, SYSTEM-DOWN, FSK and AUX232.

## Setting up the V76 Cpontroller for serial communications

After initializing your controller, You must set up the communications ports by bindingthe internal serial ports to the hardware ports.

1)Go To MM->1->7 and Turn off the Run Timer.

```
Main Menu
1.Controller 4.Scheduler 7.Status
2.Coordinate 5.Detectors 8.Login,Utils
3.Preempts 6.Comm
```

```
Controller

1.Phases 4.Flash 7.Enable Run

2.Unit,Ring 5.Overlaps 8.Channel,I/O

3.SDLC 6.Alarms
```

```
Run-Enable Control
Run-Enable Status: OFF
Change to: OFF
```

2) Go to MM->6->6 Binding

```
Communication Menu
1.General Parms 4.Req Downld 7.Status
2.Port Parms 5.IP Setup
3.Reserved 6.Binding
```

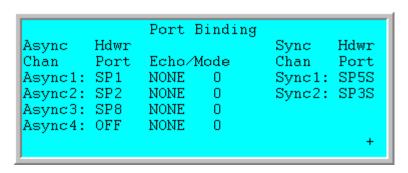

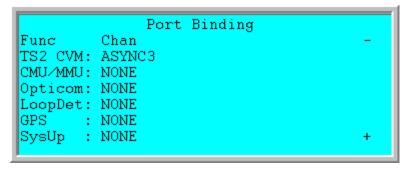

```
SysDown: NONE
Shell : NONE
FIO20 : SYNC1
IS2IO : SYNC2
```

3) As per the defaults, asynchronous port 1 (ASYNC1) is mapped to SP1 (SYSTEM-UP or FSK)..

Asynchronous port 2 (ASYNC2) is mapped to SP2 (SYSTEM-DOWN) and asynchronous port 3 (ASYNC3) is mapped to SP8 (AUX).

- 4) If it is desired to communicate to an MMU/CMU via RS232 at 2400 Baud by wiring a DB-25 RS232 Male connector to the ATCthen
- a) We will physically connect the DB25 male connector to hardware port SYSTEM-DOWN (SP2).
- b) Under Port Bindings change the CMU/MMU Chan field to ASYNC2)

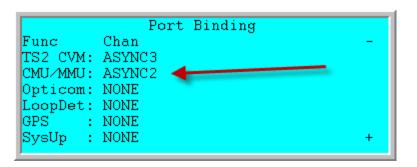

5) Go to MM-6->2 and change the Baud rate of Serial Port 2 (SP2) to 2400 Baud and make sure that you use FCM6.

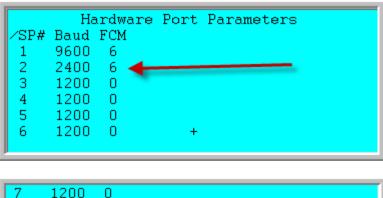

```
7 1200 0
8 1200 0
```

6) Go To MM->1->7 and Turn ON the Run Timer.

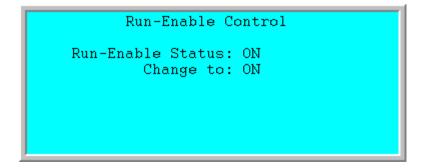

7) Power Cycle the unit to commit the hardware changes. Thes changes will be bound in the ATC.

## **Summary**

By following the steps above, you can update your ATC Software to communicate to auxiliary devices using serial communications.

If you are running Microsoft Internet Explorer, you can

this page here.

Otherwise, print a copy of the document using the PDF file at the beginning of this page